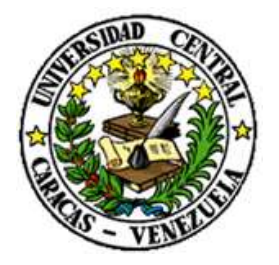

UNIVERSIDAD CENTRAL DE VENEZUELA

RECTORADO

DIRECCIÓN DE TECNOLOGÍA DE INFORMACIÓN Y COMUNICACIONES

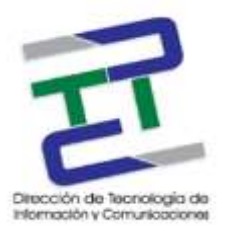

# **GUIA PARA CONFIGURAR DNS DE GOOGLE EN** WINDOWS 8

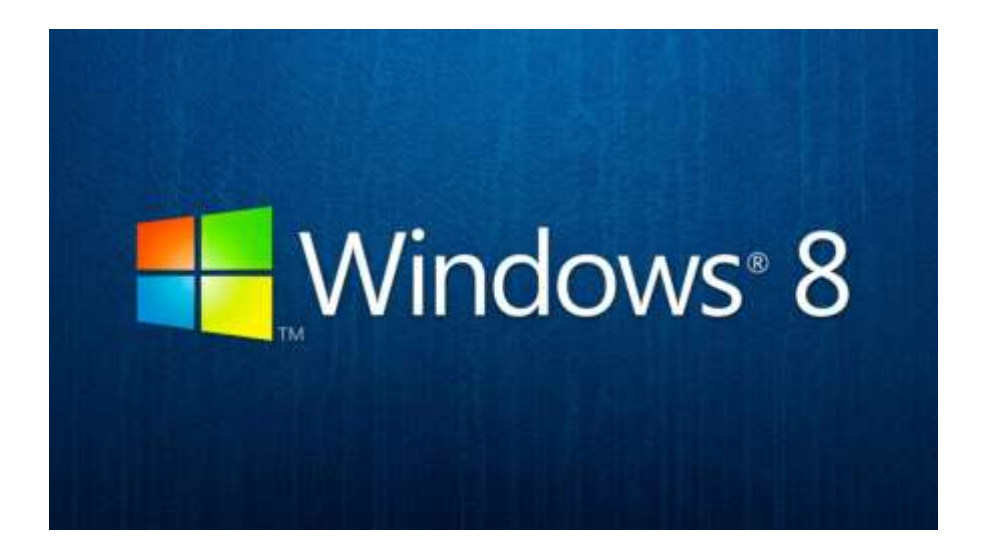

**MARZO 2017** 

**GUIA PARA CONFIGURAR DNS DE GOOGLE EN WINDOWS 8** 

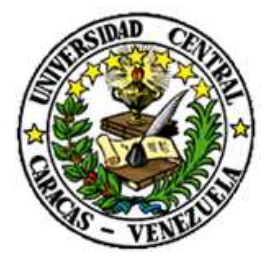

UNIVERSIDAD CENTRAL DE VENEZUELA

RECTORADO

DIRECCIÓN DE TECNOLOGÍA DE INFORMACIÓN Y COMUNICACIONES

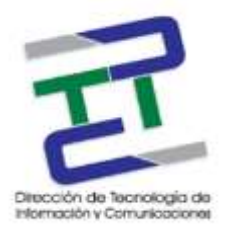

## Créditos

## **GUIA PARA CONFIGURAR DNS DE GOOGLE EN WINDOWS 8**

**Rectorado- UCV. Dirección de Tecnología de Información Y Comunicaciones Ciudad Universitaria de Caracas, Patrimonio Mundial.** 

**Dirección:** Edificio Rectorado, planta baja, Oficina DTIC Los Chaguaramos, Caracas, Venezuela.

**Teléfonos:** (0212) 605 4914 • Fax: (0212) 605 4894

**Página Web:** http://www.ucv.ve/dtic

**Correo electrónico:** serviciosdtic@ucv.ve

**Dirección de Tecnología de Información y Comunicaciones UCV** 

**Directora:** Lic. Delisa De Guglielmo.

**Subdirector:** Lic. Adriana Rosal.

**División de Operaciones**

**Autoras:** Br. Myrlen Tabares.

**© Universidad Central de Venezuela Rectorado- UCV.** Dirección de Tecnología de Información y Comunicaciones República Bolivariana de Venezuela. Caracas, Marzo 2017. **Derechos reservados** Prohibida la reproducción parcial o total de su contenido sin la previa autorización de los autores y de sus editores.

## **GUIA PARA CONFIGURAR DNS DE GOOGLE EN WINDOWS 8**

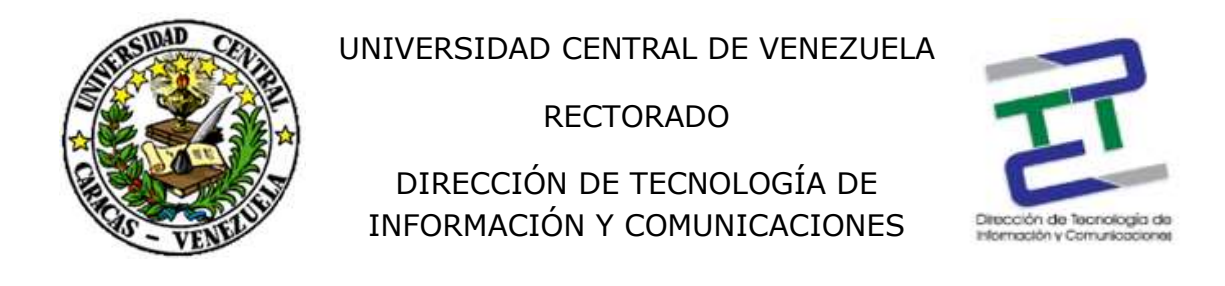

Paso 1: Vamos al menú inicio y en buscar escribimos: conexión de red, cuando salga el ícono de la imagen, hacemos click.

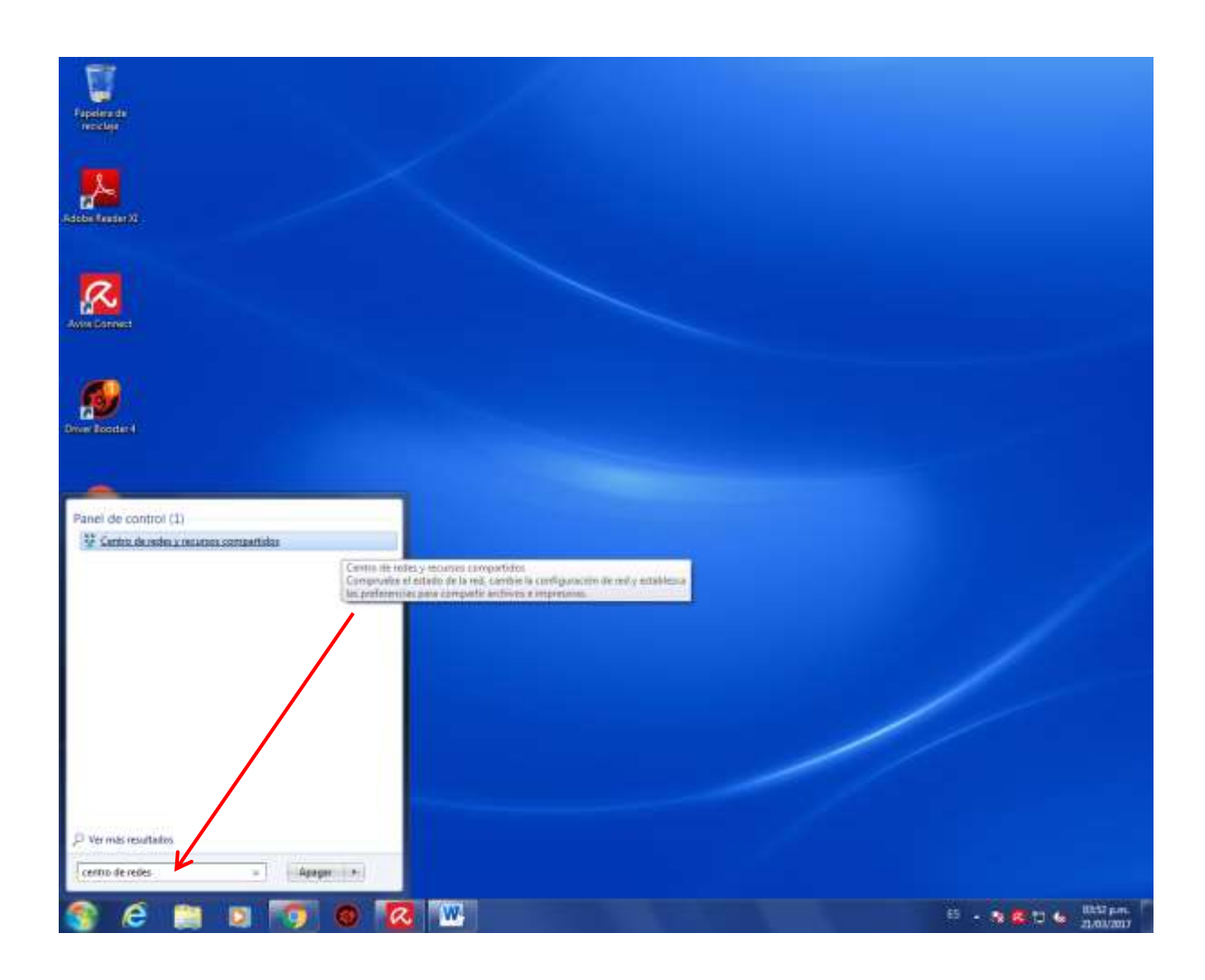

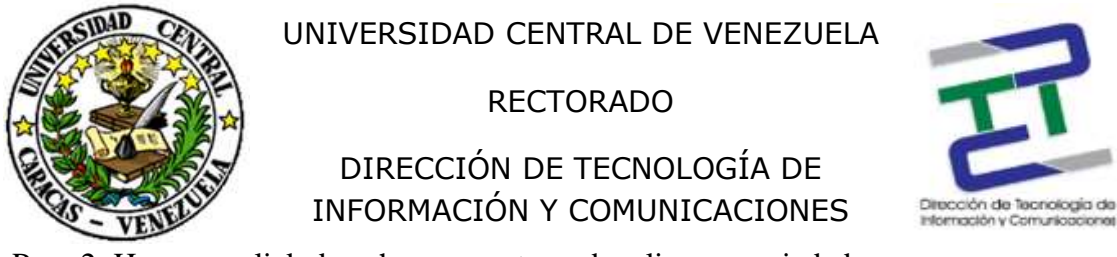

Paso 2: Hacemos click derecho en nuestra red y clic en propiedades.

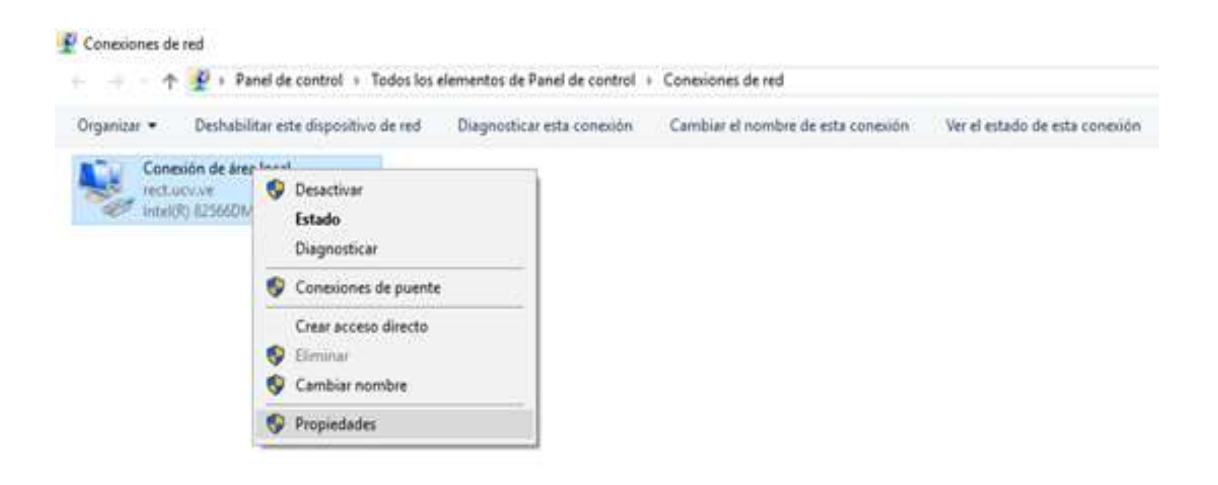

Paso 3: Área local y click en propiedades.

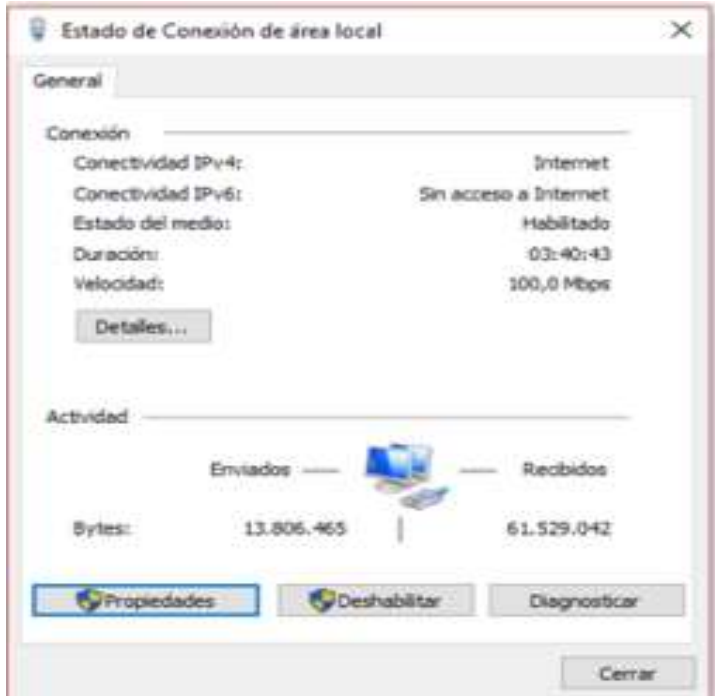

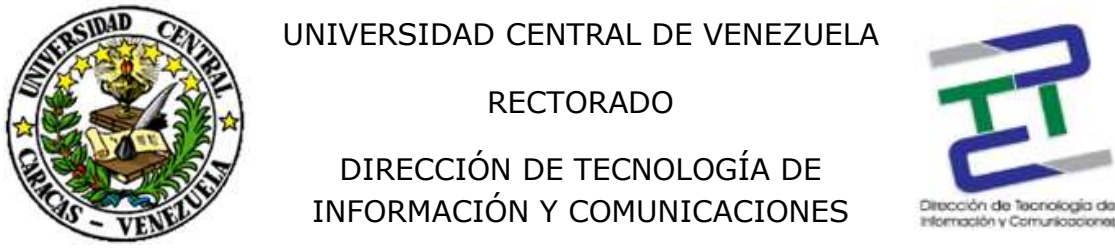

Paso 3: Doble click en Protocolo de internet versión 4 (TCP/IPv4) y aceptar.

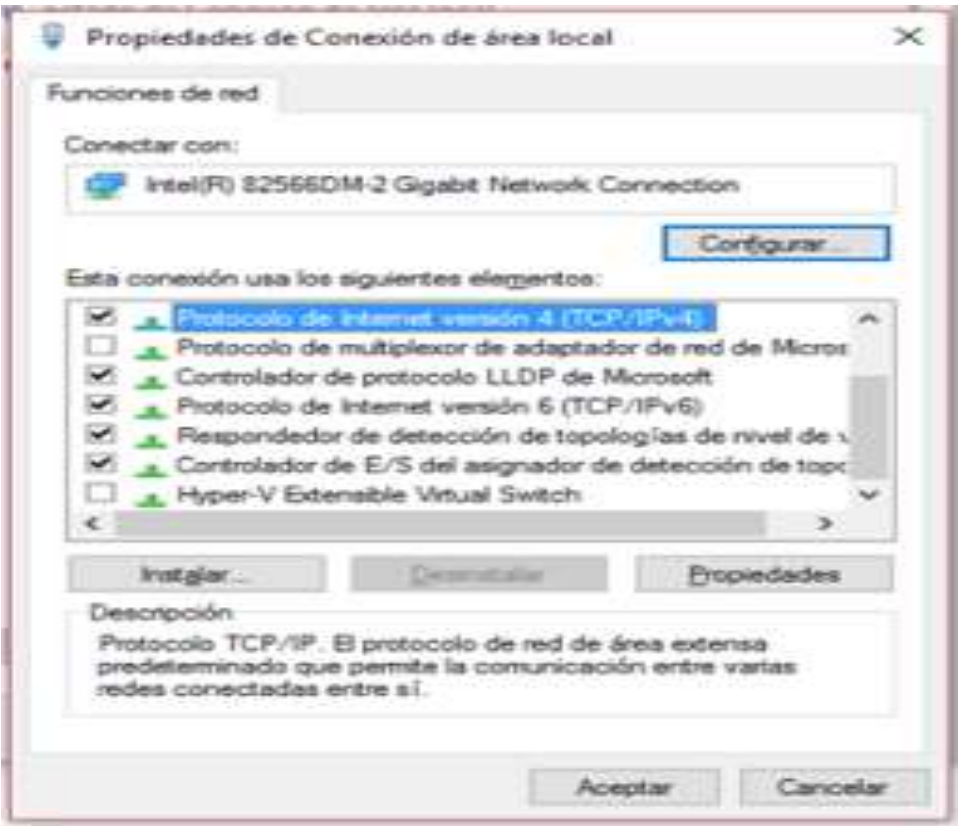

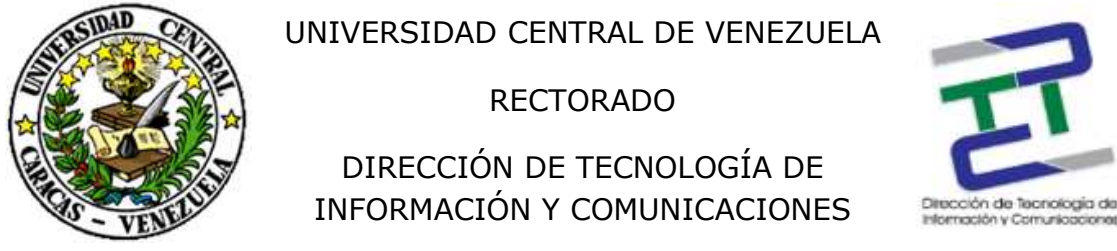

Paso 4: Click en obtener una dirección IP automáticamente y usar las siguientes direcciones del servidor DNS:

#### 8.8.8.8

#### 8.8.4.4

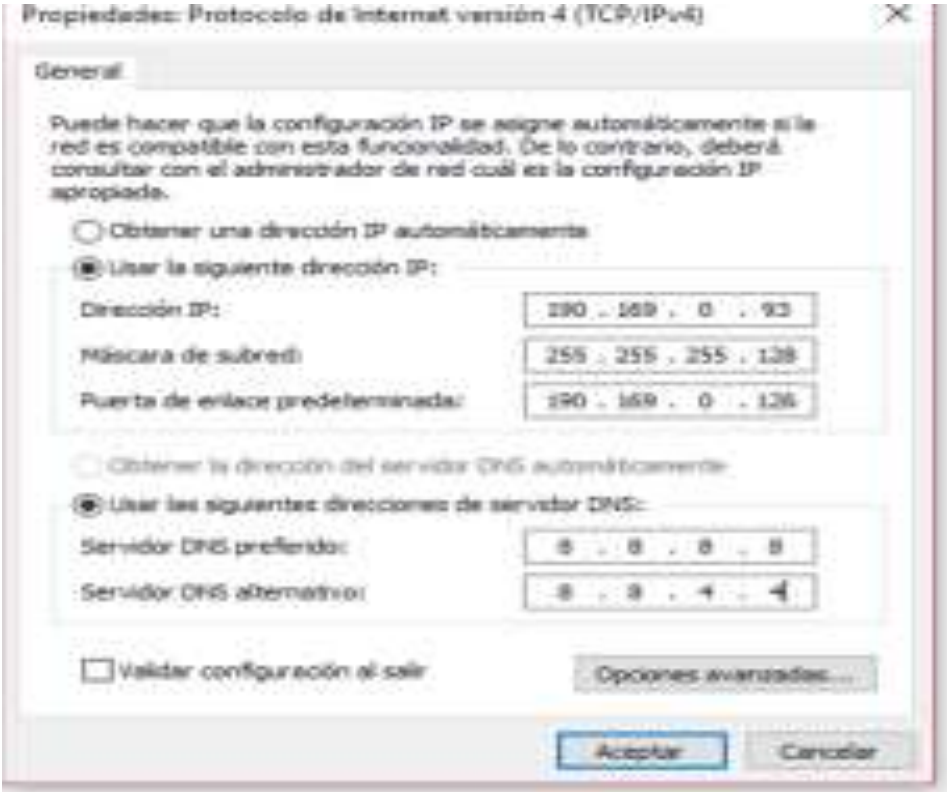